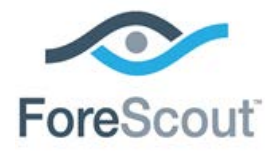

# Guest Management Portal for Sponsors

How-to Guide

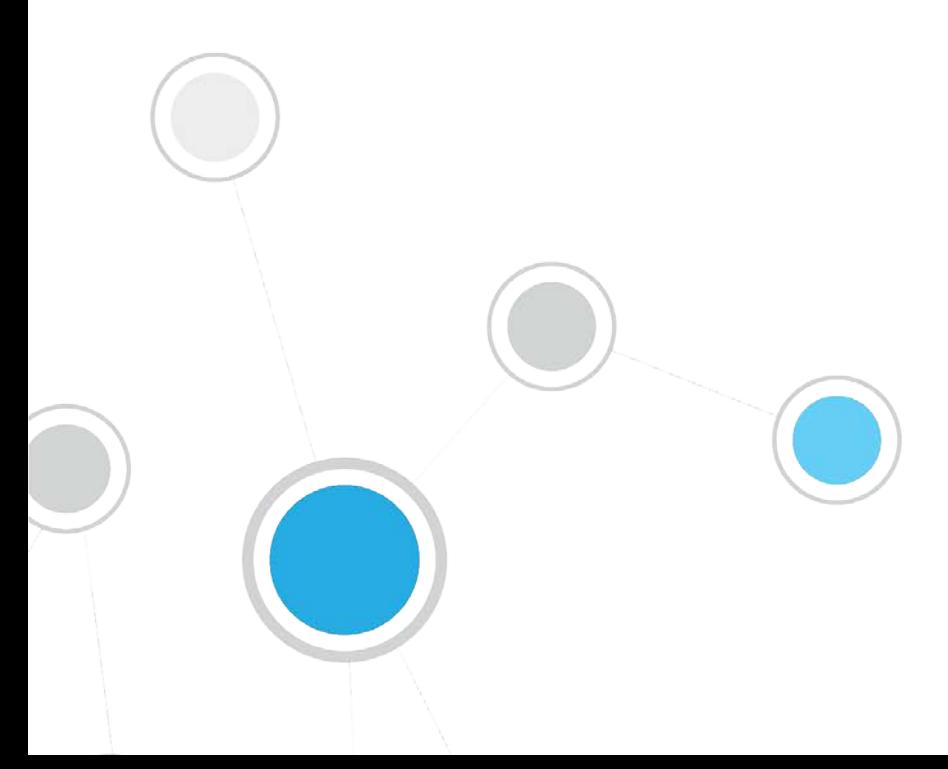

# **Table of Contents**

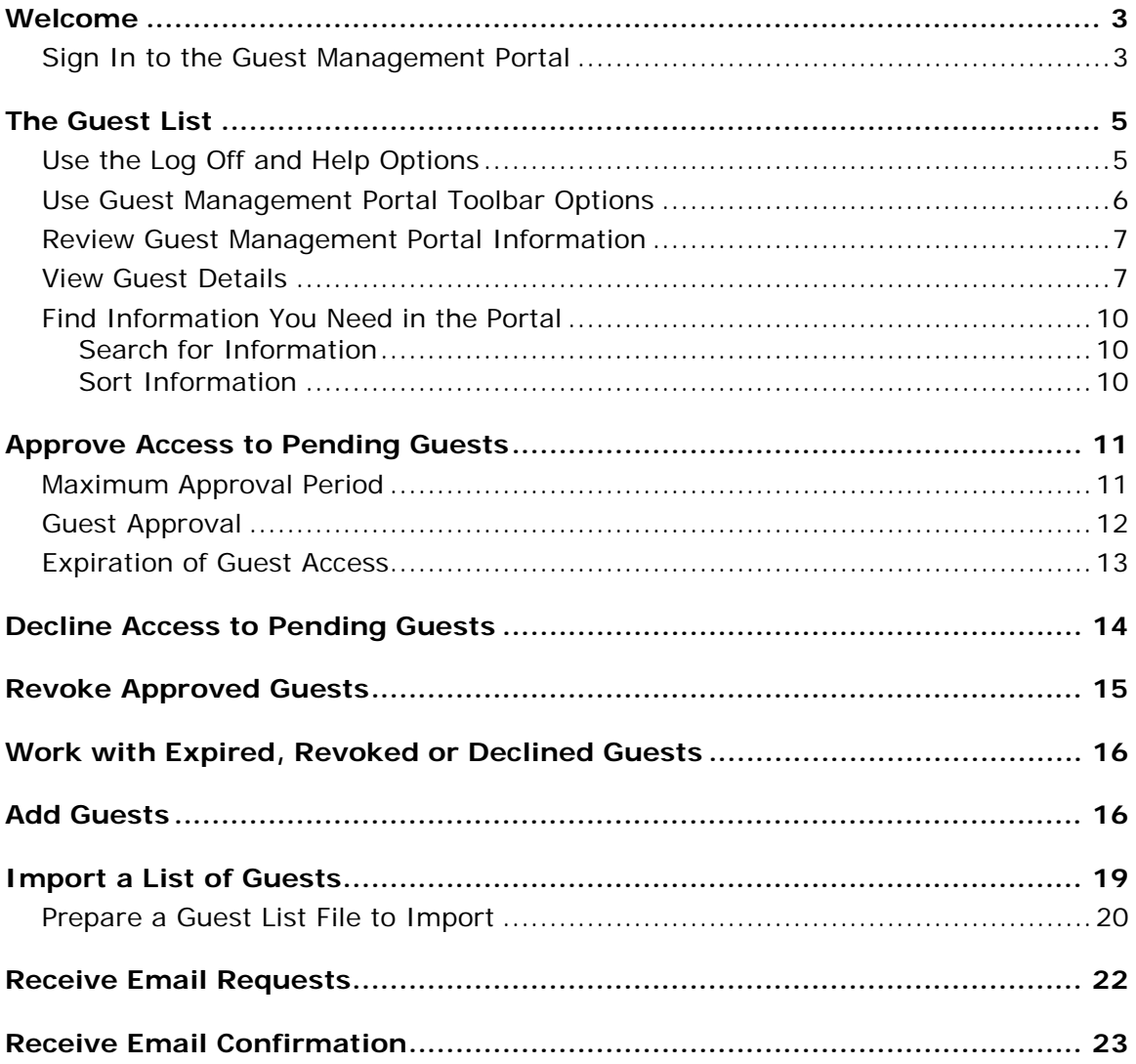

### <span id="page-2-0"></span>**Welcome**

Welcome to the Guest Management Portal.

The Guest Management Portal provides tools for viewing and managing network guests who have requested access to your organization's network. When access is approved, guests can browse the network and possibly use other network resources.

Individuals who manage network guests from the portal are referred to as *sponsors*.

Sponsors can use the portal for various tasks, including:

- Add, approve, decline or revoke guest access to the network.
- **Assign or update network access approval periods.**
- **IMPORT INCO.** Import lists of quests that will be granted network access, or add a single guest.

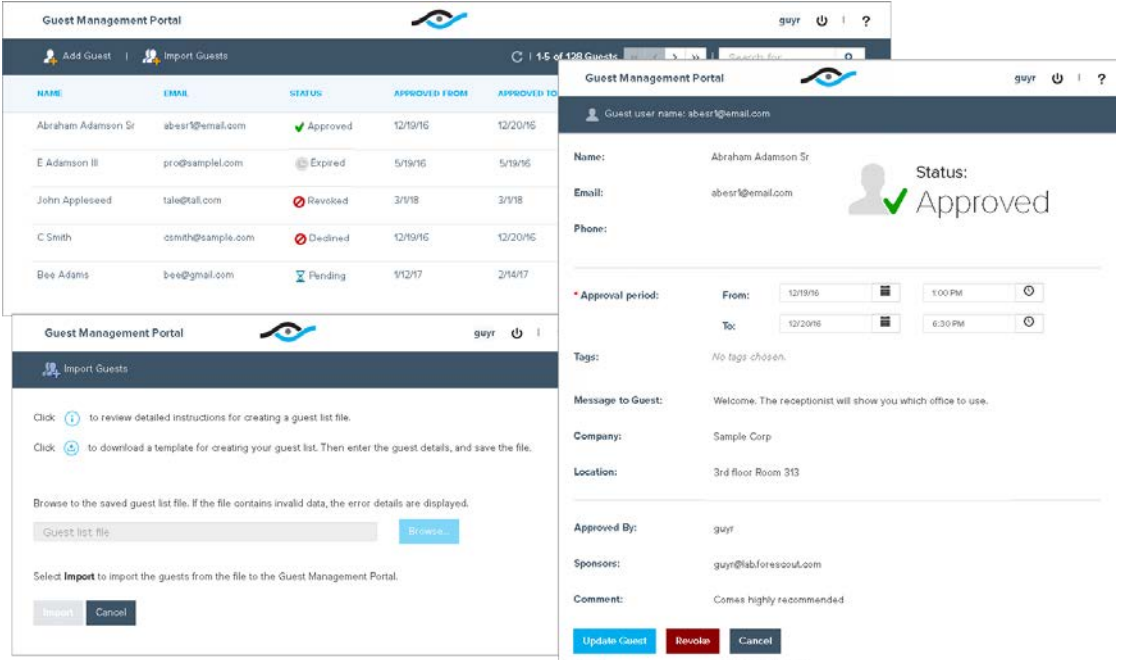

Your system may be set up so that you receive email confirmation regarding some or all of your guest management activities. See [Receive Email Confirmation](#page-22-0) for details.

### <span id="page-2-1"></span>**Sign In to the Guest Management Portal**

Sign in to the Guest Management Portal from your web browser.

#### **To sign in:**

**1.** Open your web browser and enter your organization's portal address in the address field. The portal address format is:

**https://X.X.X.X/sponsor**

where  $x.x.x.x$  is a number or name provided to you by your administrator.

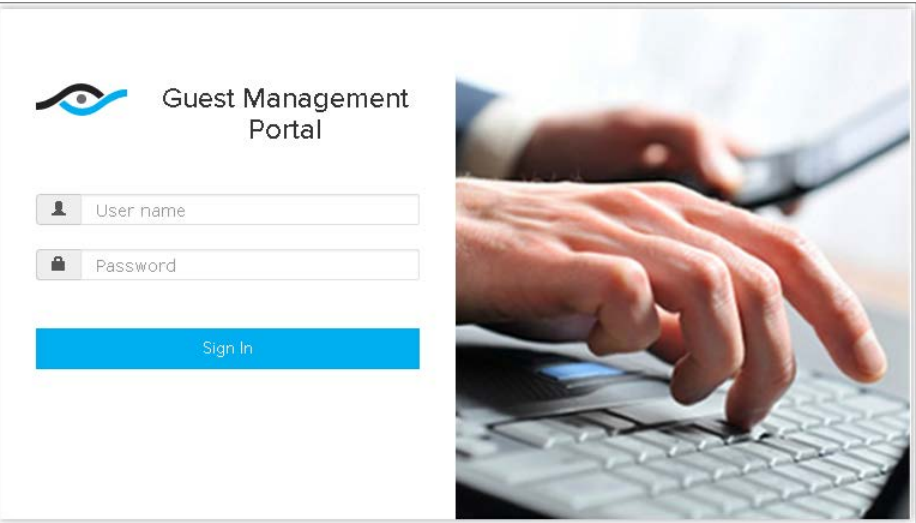

- *The Guest Management Portal in your organization may look different from the examples shown in this document.*
- **2.** Enter your user name and password in the **User name** and **Password** fields.
	- *Enter the same user name and password you enter when signing in to your office computer. Contact your network administrator if you cannot sign in.*
- **3.** Select **Sign In** Sign In or press the Enter key. The Guest Management Portal opens in your web browser, displaying the first page of your guest list.

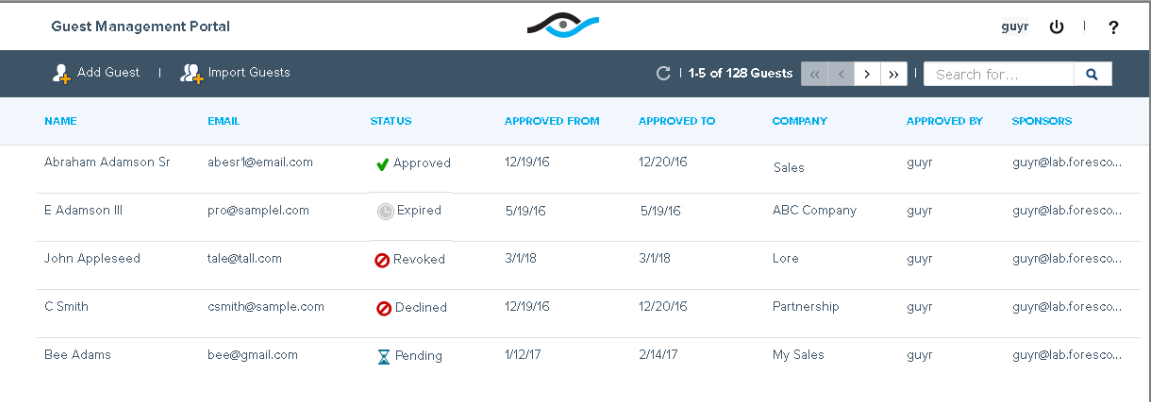

*In the examples shown in this document, the sponsor is guyr. In your organization, you will see your own user name.*

# <span id="page-4-0"></span>**The Guest List**

The Guest Management Portal displays information about the guests you need to handle. The same guests may also be assigned to other sponsors. The portal indicates which guests are waiting for network access approval, as well as information about guests that were already approved, declined, revoked, and whose network access has expired.

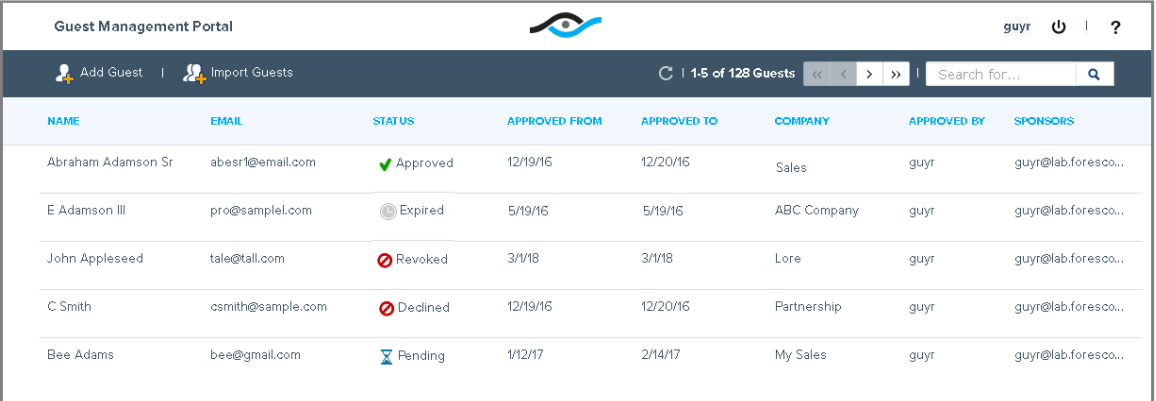

This section describes the tools and information you see in the Guest Management Portal guest list.

- [Use the Log Off and Help](#page-4-1) Options
- **[Use Guest Management Portal Toolbar Options](#page-5-0)**
- **Review Guest Management Portal**
- **View [Guest Details](#page-6-1)**
- **[Find Information You Need in the Portal](#page-9-0)**

### <span id="page-4-1"></span>**Use the Log Off and Help Options**

There are two buttons at the top right of all Guest Management Portal pages.

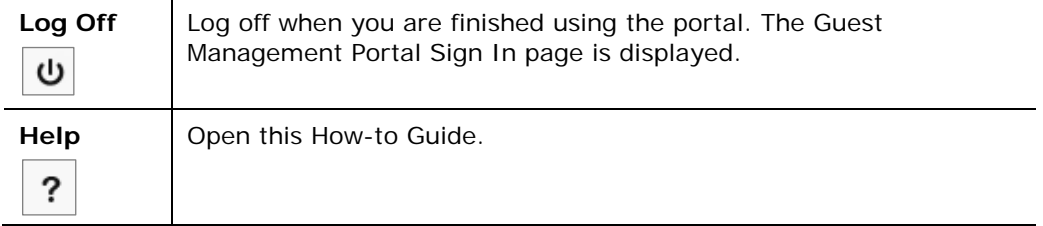

### <span id="page-5-0"></span>**Use Guest Management Portal Toolbar Options**

The toolbar at the top of the portal guest list pages contains the following buttons and information:

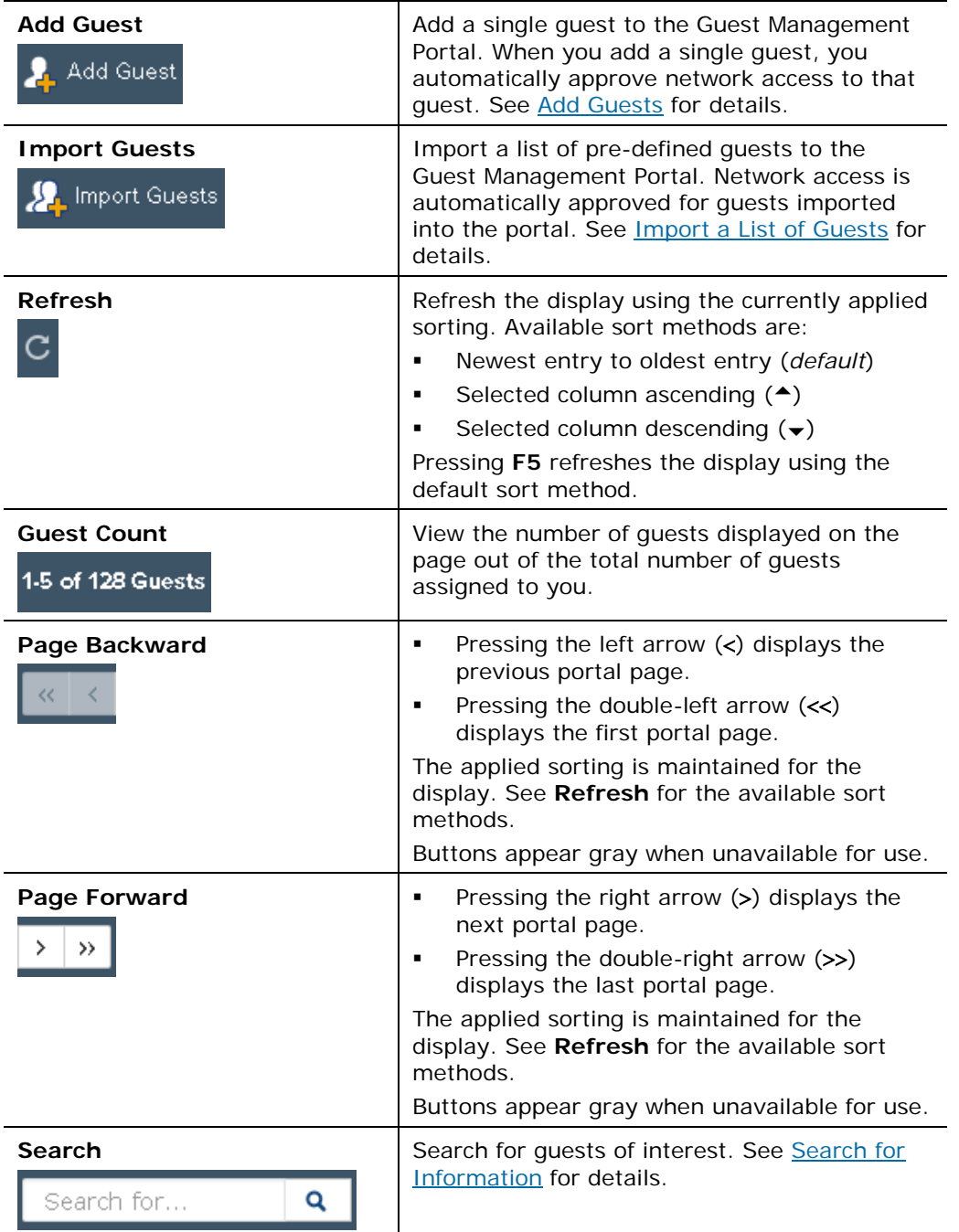

### <span id="page-6-0"></span>**Review Guest Management Portal Information**

The following information is displayed for each guest in the portal guest list:

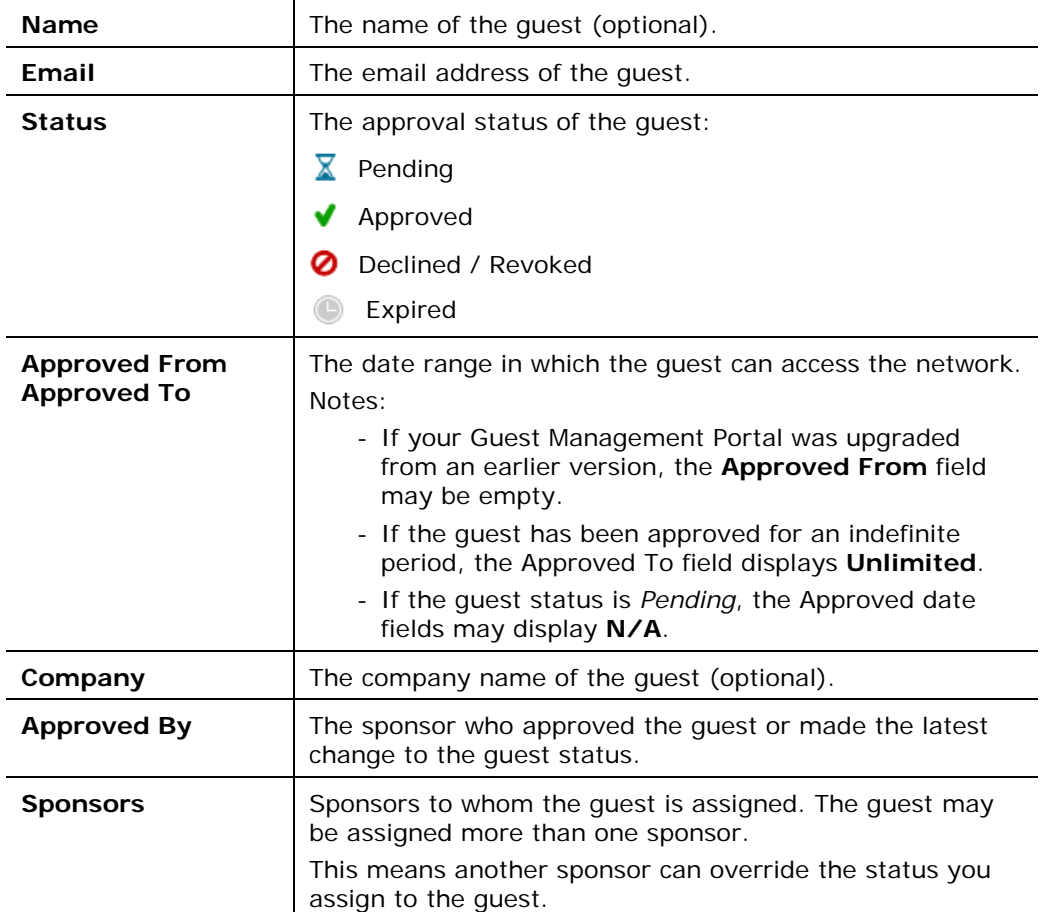

If the portal does not display information you think is accurate, an Administrative sponsor or another sponsor may have overridden the information.

#### <span id="page-6-1"></span>**View Guest Details**

Individual guest details can be displayed on a separate guest page. This page provides information displayed on the guest list pages as well as additional information.

Various options are available from this page, depending on the approval status of the guest.

#### **To view guest details:**

**1.** Select a guest in the guest list. The Guest Details page opens.

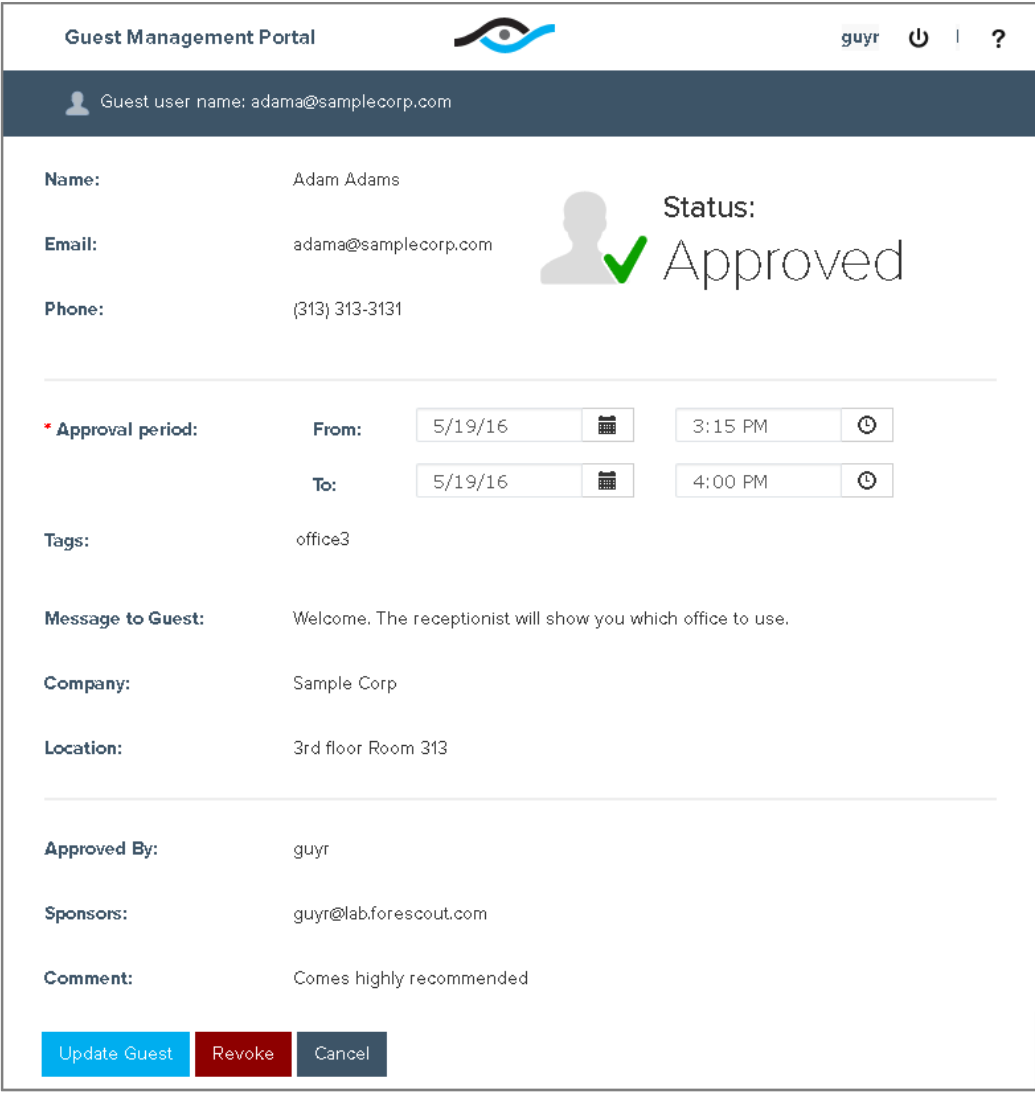

#### **Guest Details**

The following guest details are displayed.

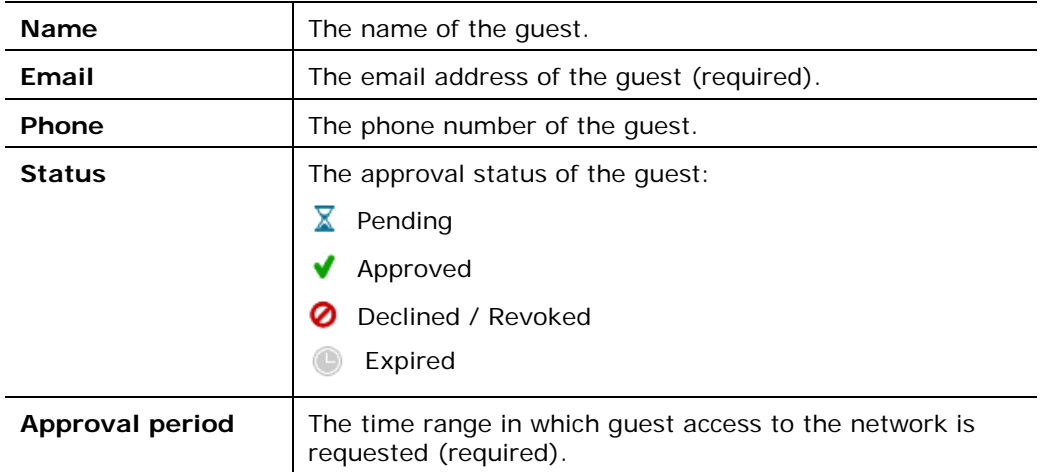

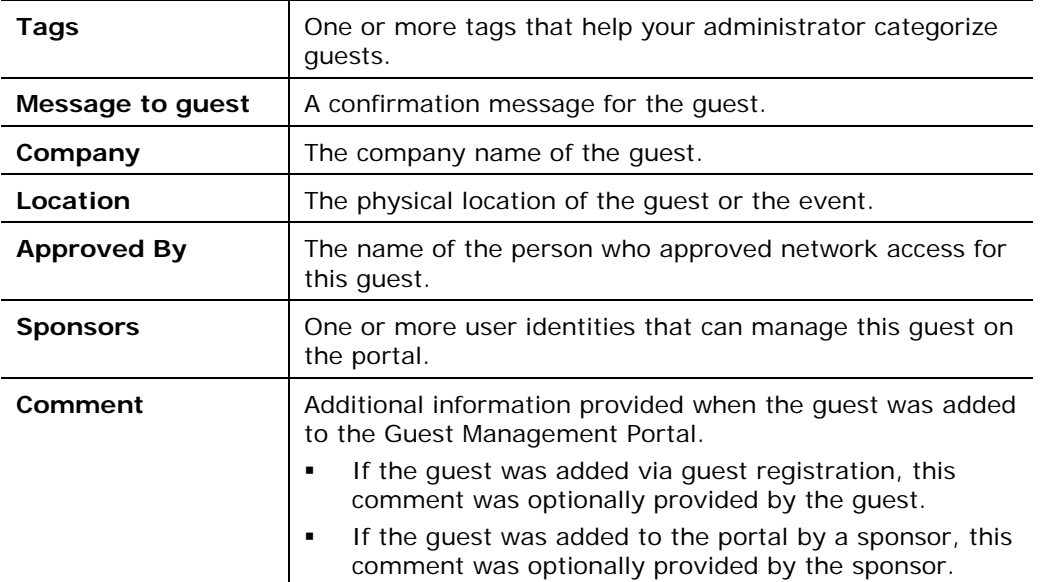

Required fields that can be edited are marked with an asterisk.

#### **Buttons**

Different buttons are displayed depending on the guest's status. When you are finished viewing or updating the guest details, select one of the following buttons to close the window and return to the first page of your guest list.

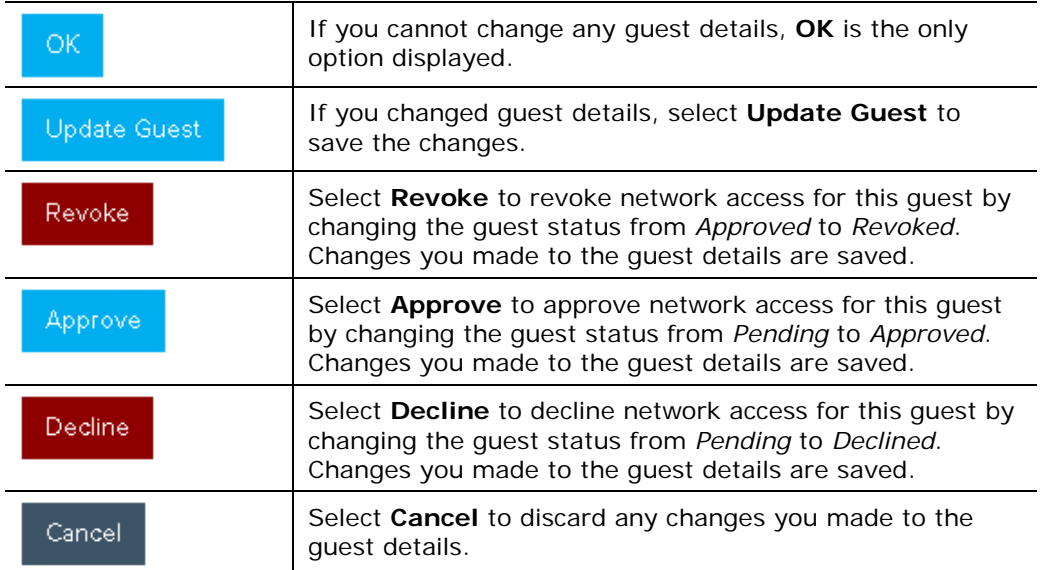

### <span id="page-9-0"></span>**Find Information You Need in the Portal**

This section describes the tools you can use to quickly find information of interest in the Guest Management Portal.

#### <span id="page-9-1"></span>**Search for Information**

Use the portal search tool to find the guest information you need. The search is carried out on the following fields displayed in the guest list pages:

- Name
- Email
- **Status**
- **Company**
- **Approved By**
- **Sponsors**
- *The search does not include the Approved From or Approved To dates, or information displayed in the Guest Details page only.*

#### **To search for guest information:**

**1.** Enter text in the search field at the top right of any guest list page. All guests in the portal whose information matches the text are displayed.

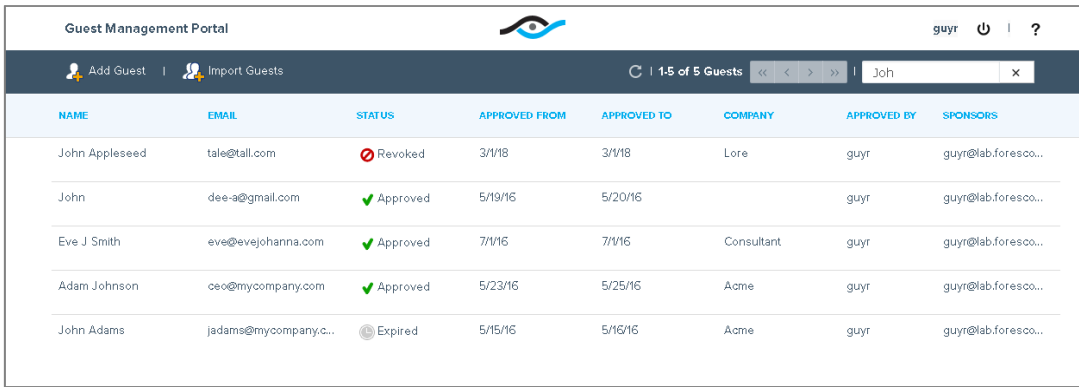

**2.** To clear the search, select **x** next to the search field.

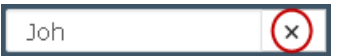

#### <span id="page-9-2"></span>**Sort Information**

Sort the list of guests by the contents of a specific column to help you quickly find information you need.

- Sort alphabetically, such as by *Name* or *Status*.
- Sort chronologically by *Approved From* or *Approved To* dates.

You can sort the entire list of guests or only guests found during a search.

#### **To sort information:**

**1.** In any guest list page, select a column header. The guest list is sorted in ascending order of that field.

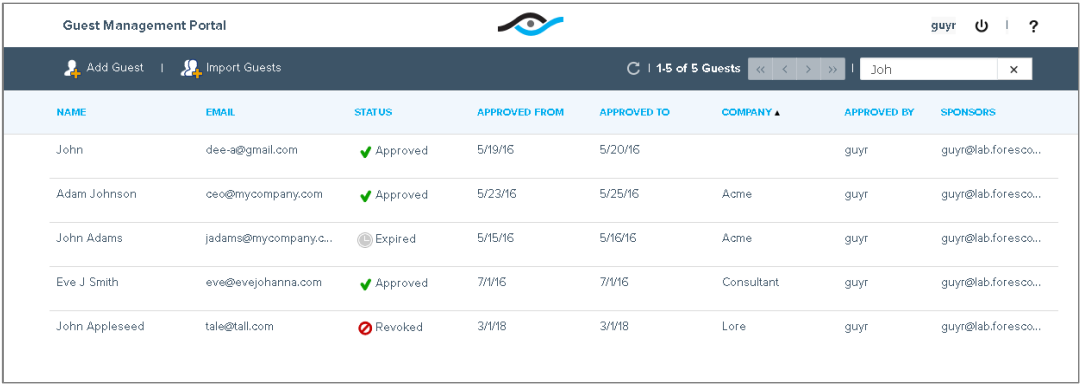

**2.** To sort in descending order, select the same column header again.

### <span id="page-10-0"></span>**Approve Access to Pending Guests**

This section describes how to approve requests for guest access to the network.

Guest network access is approved for a limited time period. When you approve a guest for network access, the *From* date and time is the period from which the guest is allowed to access the network. You cannot define this period for guests whose status is *Pending*. The Guest Management Portal automatically updates this information to the current date and time.

A *To* date and time is predefined, based on the request of the guest and the [Maximum Approval Period](#page-10-1) defined by your administrator. This is the date and time until which the guest will be allowed to access the network. You can change the predefined date and time, provided it is within the maximum approval period.

#### <span id="page-10-1"></span>**Maximum Approval Period**

You may be limited to a maximum approval date and time or period. For example, you may be allowed to approve access for *up to* nine hours. When this happens, you can approve access for up to the maximum allowed period, but not for more time.

The maximum approval restrictions are displayed in the **Approval period** section of the guest details page. An error message appears if you enter an approval *To* date or time that does not match your organization's restrictions.

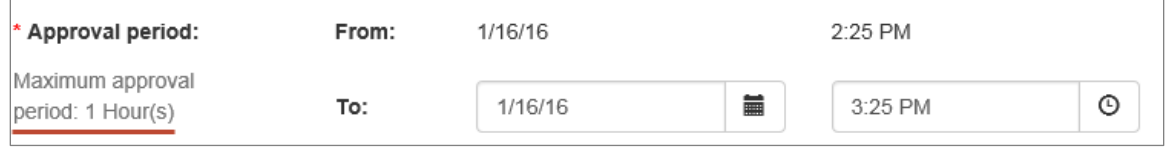

### <span id="page-11-0"></span>**Guest Approval**

#### **To approve a guest request:**

**1.** From the guest list page, select a guest with the *Pending*  $\bar{x}$  status. The Guest Details page opens.

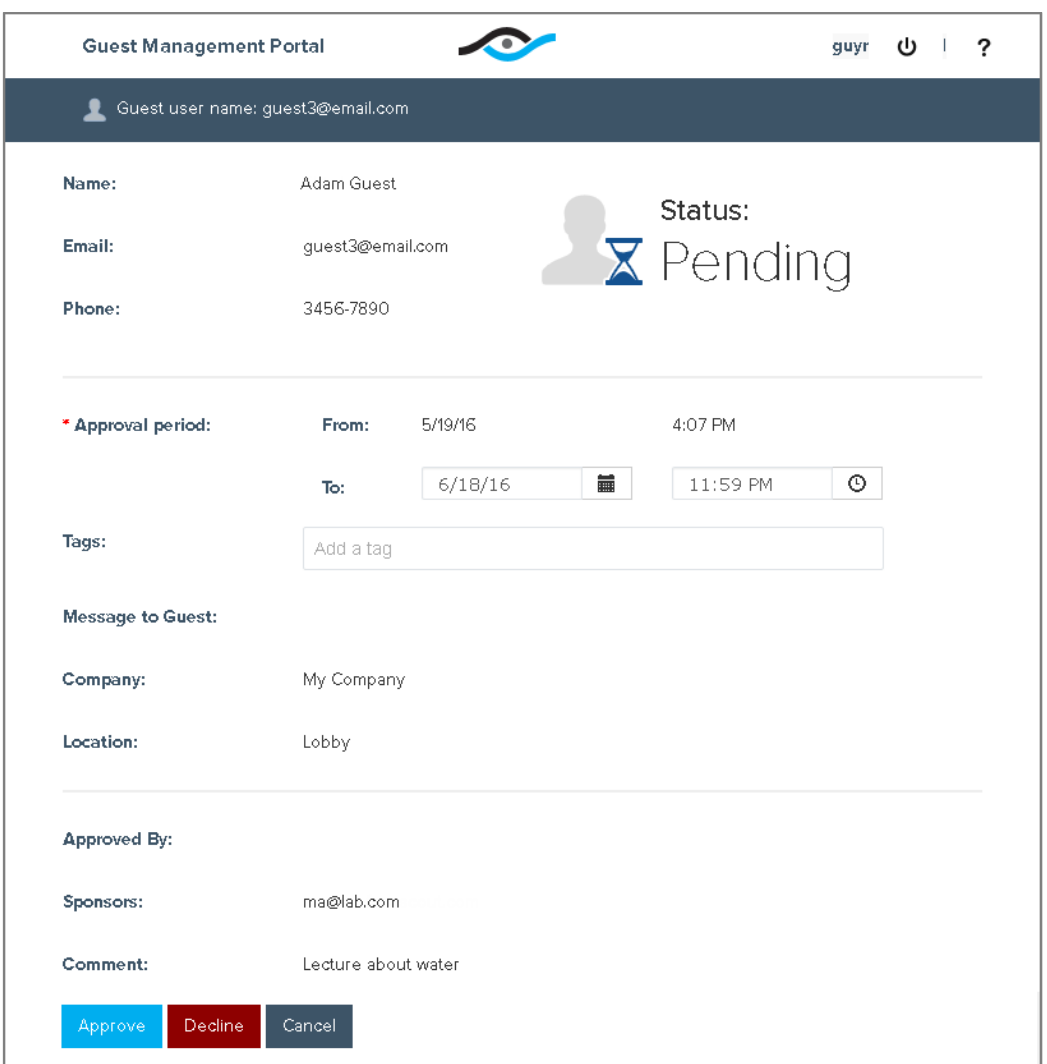

- **2.** To change the default *To* date and time, in the **Approval period** section, perform the following:
	- **a.** Select the calendar icon  $\left| \begin{array}{c} \blacksquare \\ \blacksquare \end{array} \right|$  in the **To** field. The Select To Date calendar opens. The current date is automatically highlighted in blue.

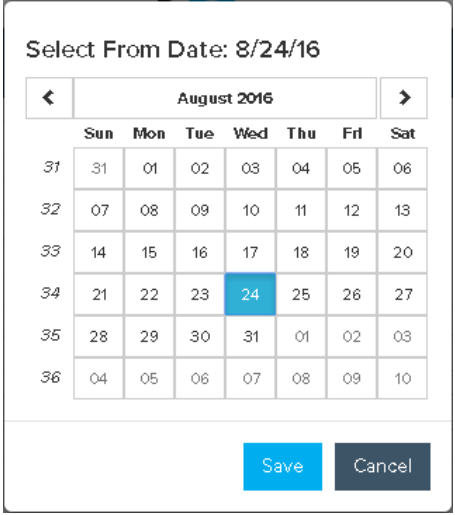

- **b.** Select a *To* date and then select **Save**. The *To* date you selected appears in the **Approval period** section.
- **c.** Select the time icon  $\boxed{\circ}$  in the **To** field. A clock window opens.

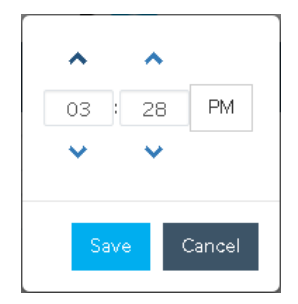

- **d.** Use the arrows to select a time (in 30 minute increments) or type in a value, select the **AM** / **PM** field if you need to change it, and then select **Save**. The *To* time you selected appears in the **Approval period** section.
- **3.** Select **Approve** Approve . A notification is sent to the email or mobile phone of the guest. The notification includes the time period for which network access is approved, as well as the guest sign-in name and the password. The sign in name is the email address defined for the guest. The password is pre-defined.

### <span id="page-12-0"></span>**Expiration of Guest Access**

Approved network access of a guest expires at the **Approved To** date and time. At this time, the guest can no longer access the network.

### <span id="page-13-0"></span>**Decline Access to Pending Guests**

This section describes how to decline requests for guest access to the network.

Your administrator may have configured your system to remove declined guests from the portal after a certain period of time. This means declined guests may be displayed in the Guest Management Portal for a limited time.

#### **To decline a guest network access request:**

**1.** From the guest list, select the guest with the *Pending*  $\bar{x}$  status. The Guest Details page opens.

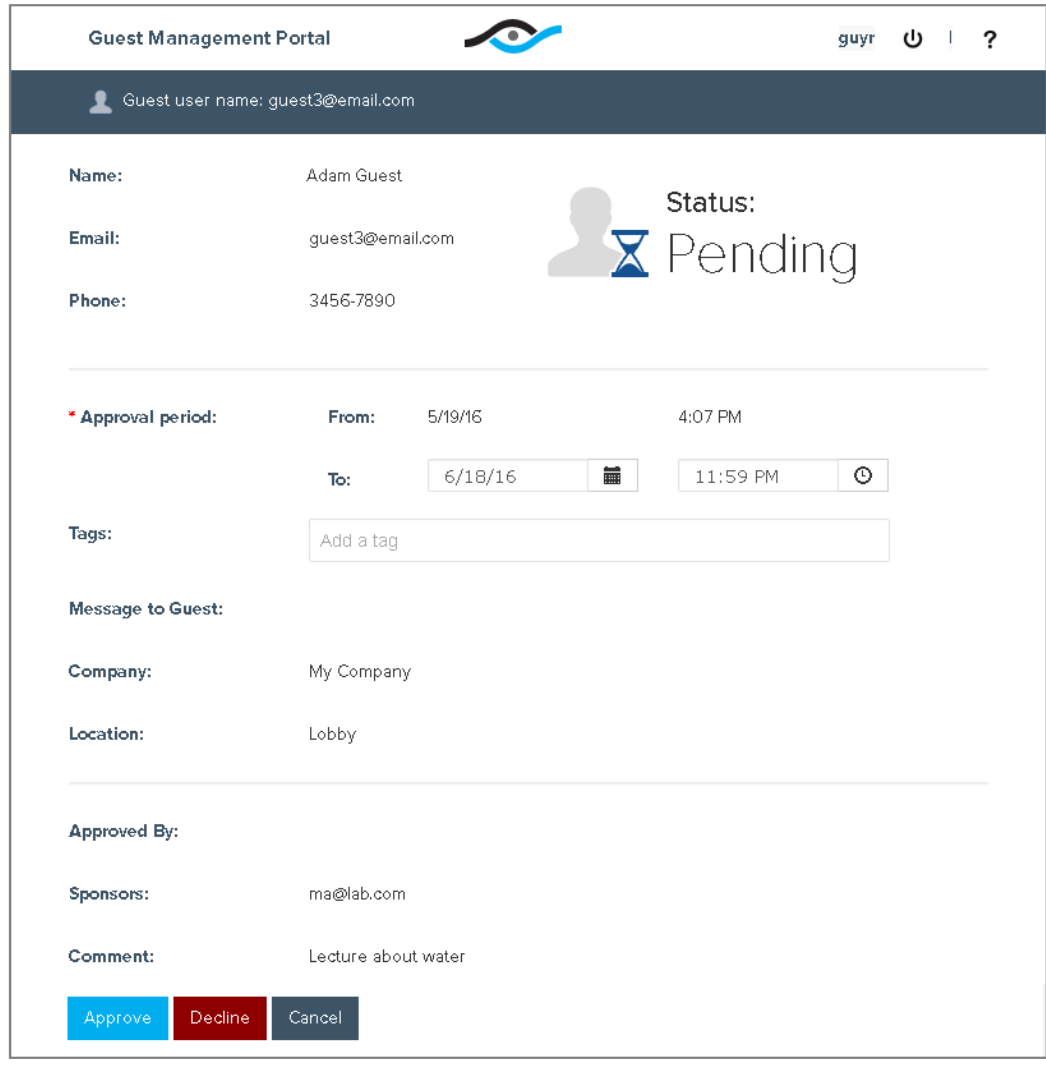

**2.** Select **Decline** . The guest status is displayed as **Declined**.

# <span id="page-14-0"></span>**Revoke Approved Guests**

This section describes how to revoke guests who were already approved. When you revoke guests, their network access is blocked immediately.

Your administrator may have configured your system to remove revoked guests from the portal after a certain period of time. This means revoked guests may remain be displayed in the Guest Management Portal for a limited time.

#### **To revoke an approved guest:**

**1.** From the guest list, select the approved guest to be revoked. The Guest Details page opens.

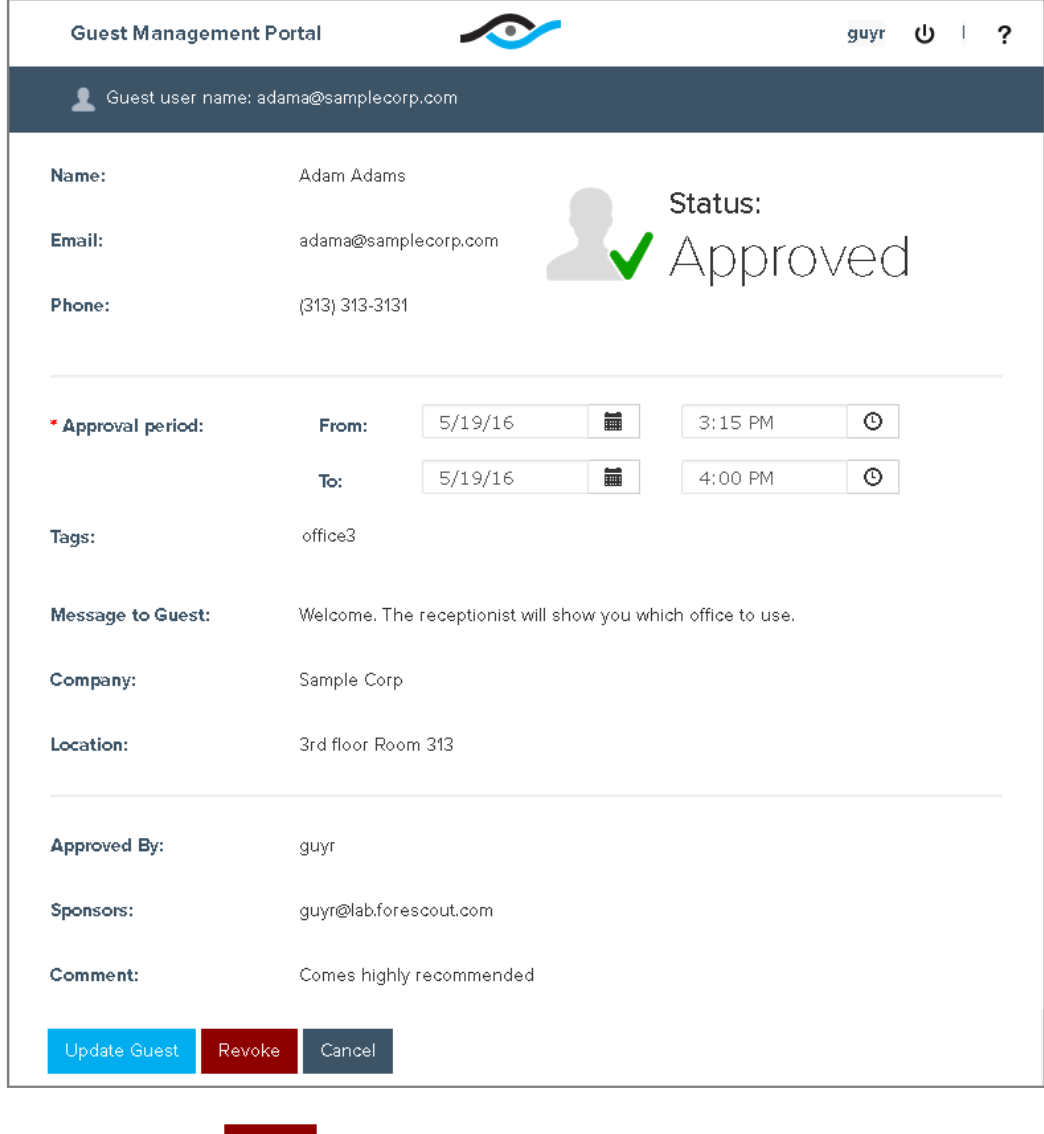

**2.** Select **Revoke** . The guest status is displayed as **Revoked**.

# <span id="page-15-0"></span>**Work with Expired, Revoked or Declined Guests**

The details of any guest whose status is *Expired*, *Revoked* or *Declined* cannot be updated. These guests cannot be admitted to the network. If you need to approve a guest that has been assigned one of these statuses, add a new guest having the same email address. When a guest is added to the portal, previous information associated with the email address no longer applies.

 *You cannot add a guest with the same email address as an existing guest whose status is* Approved *or* Pending*.*

### <span id="page-15-1"></span>**Add Guests**

When guests are added to the Guest Management Portal and approved, they are granted access to the network during the approval period that you define.

In addition to the approval period, you can define other guest information, such as:

- **The guest name, email (required) and company name**
- A comment about the guest
- A message to be sent to the guest

When you approve a guest for network access, the Approval period *From* date and time is the date and time from which the guest is allowed to access the network. The *To* date and time is the latest date and time in which the guest will be allowed to access the network.

After adding the guest, a notification is sent to the email or mobile phone of the guest. The notification includes:

- The time period for which network access is approved
- **The user name with which the user must sign in**
- **The password with which the user must sign in; this may be generated** automatically
- A message, if you defined one

#### <span id="page-15-2"></span>**To add a guest:**

**1.** In the toolbar at the top of any guest list page, select Add Guest A. Add Guest The New Guest page opens.

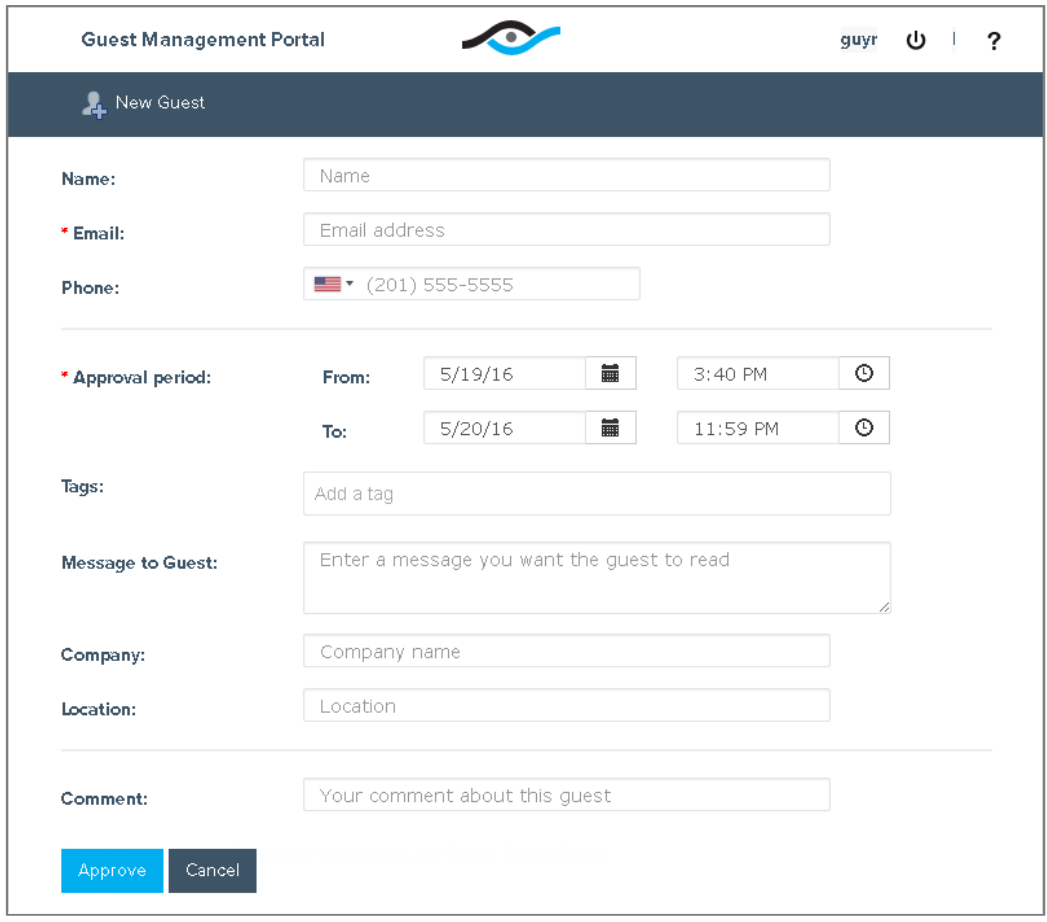

- **2.** In the **Name** field, enter the name of the guest (optional).
	- *The following characters are not valid for this field: !@#\$^&%\*()+=\[\]\/{}|:<>?*
- **3.** In the **Email** field, enter the email of the guest (required).
	- **The email must not contain a double dash or a comma. Only the following** *characters are valid for this field: a-z, A-Z, 0-9, ., \_, @, –*
- **4.** In the **Phone** field, enter the phone number of the guest (optional). Your system may be set up to send network access information as a text message to this phone number.
- **5.** In the **Approval period** section, the **From** period is automatically defined to indicate the current date and time and the **To** period is automatically defined to indicate the end of next day. You can update both periods:
	- **a.** Select the calendar icon  $\boxed{\equiv}$  in the field. The Select Date calendar opens. The default date is automatically highlighted in blue.

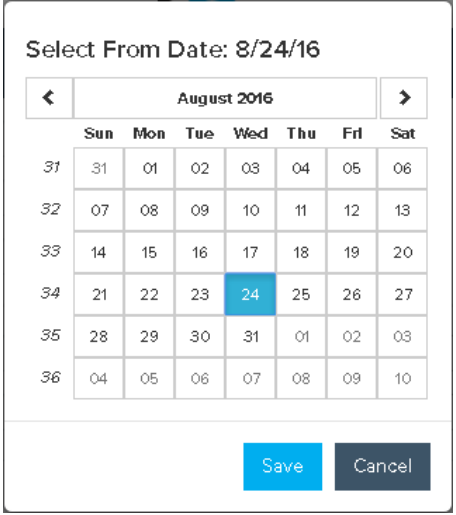

- **b.** Select a date and then select **Save**. The date you selected appears in the **Approval period** section.
- **c.** Select the time icon  $\left|\Theta\right|$  in the field. A clock window opens.

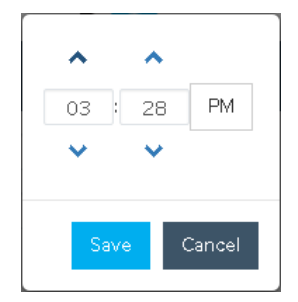

- **d.** Use the arrows to select a time (in 30 minute increments) or type in a value. Then select the **AM** / **PM** field if you need to change it, and select **Save**. The time you selected appears in the **Approval period** section.
- **6.** You may have an option to assign one or more tags to a guest, or you may be required to select tags. If your system was set up without any tag assignments, the **Tags** field does not appear.

If the **Tags** field appears, select the tag(s) associated with the guest. Tags help your administrator categorize guests.

- **7.** In the **Message to guest** field, enter a message to be included in the confirmation notification the guest receives (optional).
	- *The following characters are not valid for this field: !#\$^&%\*()+=\[\]\/{}|<>*
- **8.** In the **Company** field, enter the company name of the guest (optional).
	- *The following characters are not valid for this field: !@#\$^&%\*()+=\[\]\/{}|:<>?*
- **9.** In the **Location** field, enter the physical location of the guest (optional).
	- *The following characters are not valid for this field: !@#\$^&%\*()+=\[\]\/{}|:<>?*
- **10.**In the **Comment** field, enter information about the guest that you may want to refer to in the future (optional).
	- *The following characters are not valid for this field: !#\$^&%\*()+=\[\]\/{}|<>*

**11.**Select **Approve** .

### <span id="page-18-0"></span>**Import a List of Guests**

This section describes how to import a list of pre-defined guests to the Guest Management Portal. When you import guests, they are approved for network access for the approval period defined in the import file.

All information in the file must be valid in order to complete the import. If the guest list file contains errors, a detailed list of errors is displayed.

See [Prepare a Guest List](#page-19-0) File to Import for details about preparing a guest list file using with the *Guest List Template*.

#### **To import a list of guests:**

**1.** In the toolbar at the top of any guest list page, select **Import Guests . A.** Import Guests . The Import Guests page opens.

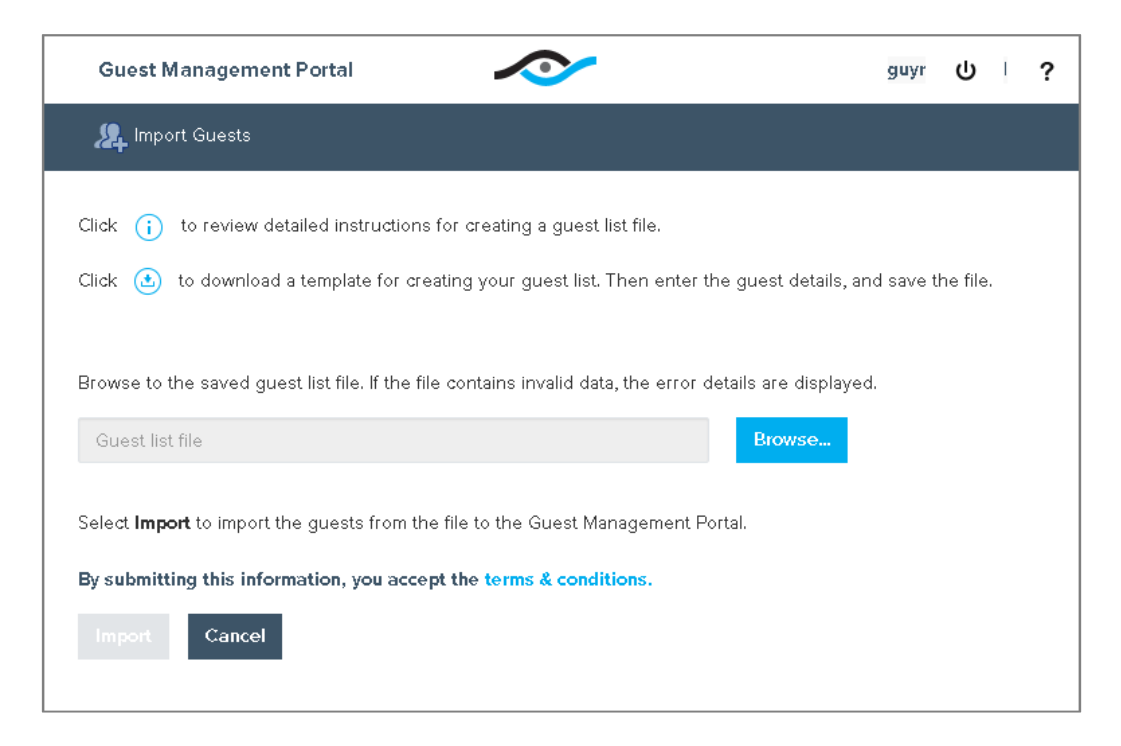

#### **2.** Select **Browse** Browse...

**3.** Browse to the location of the guest list file in CSV or TSV format, and select the file. The file path is displayed in the Import field.

If the file you imported contains errors, a detailed list of errors is displayed.

For example, in the sample file, row 3 of the imported file contains an invalid email address.

*Row 1 is the header row in the file.*

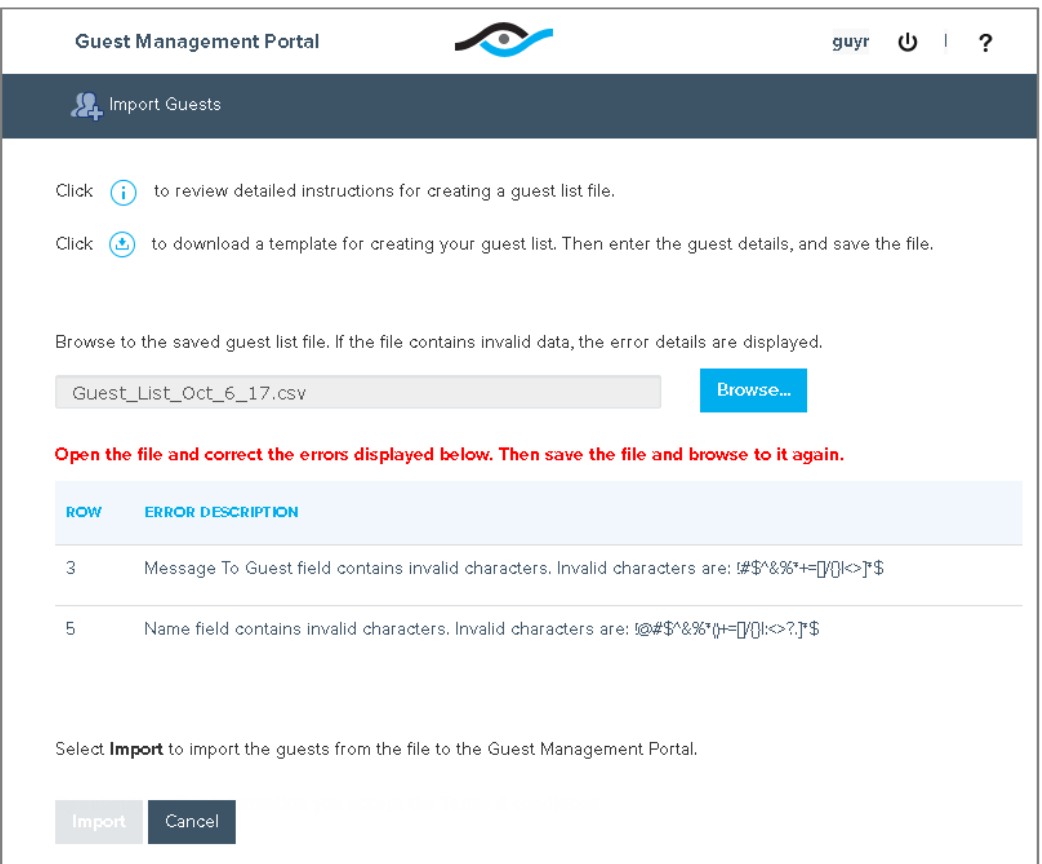

- **4.** If errors are displayed, open the file, correct the errors, and browse to the file again.
- **5.** To complete the process of importing the list of guests to the portal, select **Import** Import

#### <span id="page-19-0"></span>**Prepare a Guest List File to Import**

You may need to prepare a file of pre-defined guests to be imported to the portal. The file must be in CSV or TSV format. All information in the file must be valid in order to complete the import.

It is recommended to use the pre-defined *Guest\_List\_Template.cs*v file to prepare the file.

#### **To work with the file:**

- **1.** Download a guest list template from the Import Guests page.
- **2.** Open the template using an editing tool that is compatible with CSV or TSV format, such as MS Excel.

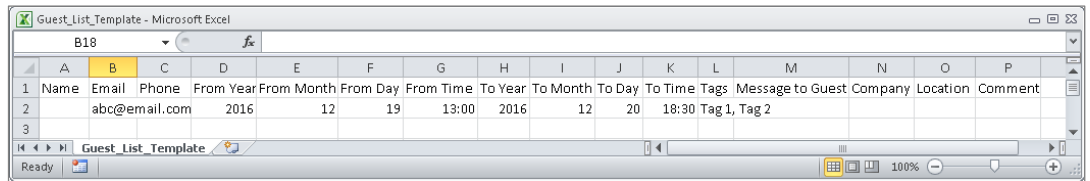

The data in row 2 is an example of guest data.

**3.** Replace the sample data in row 2 with data of an actual guest. All fields must be valid for the import to succeed. See To add a quest for more information.

The following information is required for each guest:

- − Email
- − From Date: YYYY MM DD in the appropriate columns
- − From Time: in 24-hour notation, for example, 13:00 and not 1:00 PM
- − To Date: YYYY MM DD in the appropriate columns
- − To Time: in 24-hour notation, for example, 18:30 and not 6:30 PM
- − Tags (when relevant): case-sensitive, enclosed in quotes and commaseparated
- **If the From Date and Time has passed, it is replaced by the date and time** *of the file import.*
- **4.** Create up to 250 rows of guests per file.
	- *To delete an entire row of the file when using Excel, right-click the row and select Delete. Do not use the keyboard Delete key.*
- **5.** After editing the file, save it in CSV format to a location from which you can import it into the Guest Management Portal. If the data includes letters not in the ISO basic Latin alphabet, the file must be saved as a Unicode Text .txt file or as a UTF-8 encoded file.

### <span id="page-21-0"></span>**Receive Email Requests**

When guests request access to your network, they enter your name and email address in a web-based registration form.

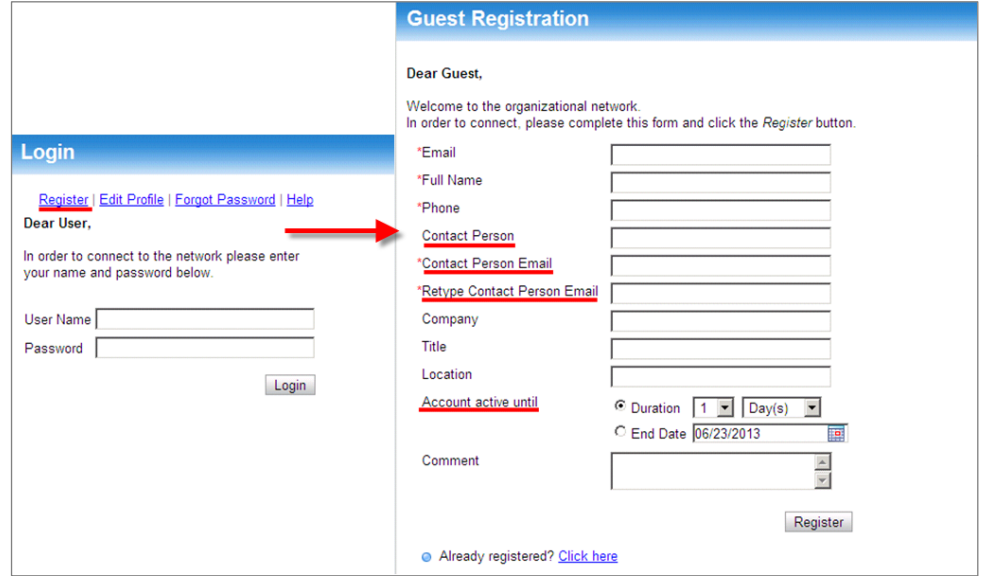

*Depending on your network requirements, guests may be required to enter additional information.*

Your system may be set up so that you receive an email message after guests complete guest registration. The email provides guest request details for network access. A sample is shown below.

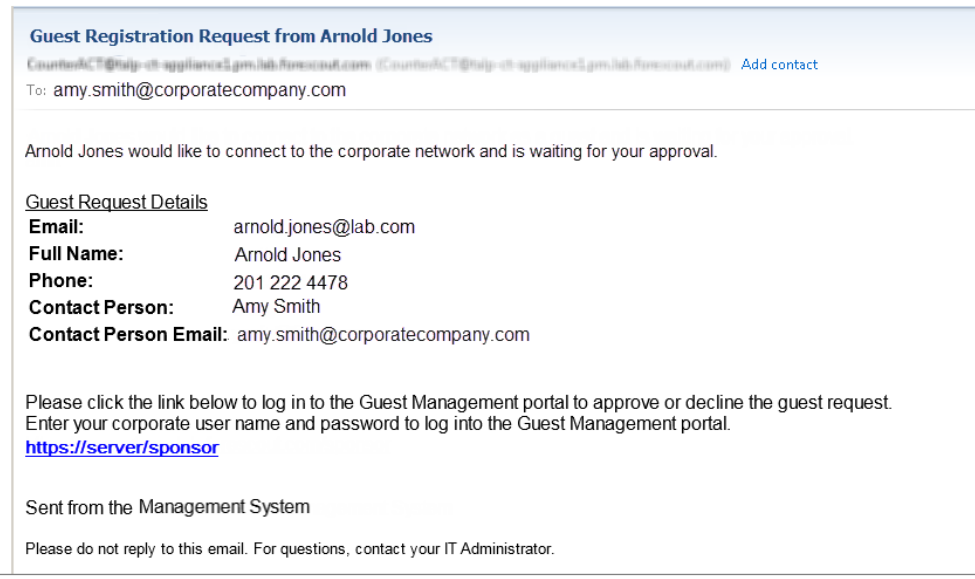

*These guests appear in the portal with the* Pending *status.*

# <span id="page-22-0"></span>**Receive Email Confirmation**

Your system may be set up so that you receive a notification email after you approve, decline or revoke guest network access. The email contains information about the guest, including contact details and network access credentials. If another sponsor has changed the status of a guest assigned to you, you will also receive an email.

### **Legal Notice**

Copyright © ForeScout Technologies, Inc. 2000-2016. All rights reserved. The copyright and proprietary rights in this document belong to ForeScout Technologies, Inc. ("ForeScout"). It is strictly forbidden to copy, duplicate, sell, lend or otherwise use this document in any way, shape or form without the prior written consent of ForeScout. All other trademarks used in this document are the property of their respective owners.

These products are based on software developed by ForeScout. The products described in this document are protected by U.S. patents #6,363,489, #8,254,286, #8,590,004, #8,639,800 and #9,027,079 and may be protected by other U.S. patents and foreign patents.

Redistribution and use in source and binary forms are permitted, provided that the above copyright notice and this paragraph are duplicated in all such forms and that any documentation, advertising materials and other materials related to such distribution and use acknowledge that the software was developed by ForeScout.

Unless there is a valid written agreement signed by you and ForeScout that governs the below ForeScout products and services:

- If you have purchased any ForeScout products, your use of such products is subject to your acceptance of the terms set forth at [http://www.forescout.com/eula/;](http://www.forescout.com/eula/)
- If you have purchased any ForeScout support service ("ActiveCare"), your use of ActiveCare is subject to your acceptance of the terms set forth at [http://www.forescout.com/activecare-maintenance-and-support-policy/;](http://www.forescout.com/activecare-maintenance-and-support-policy/)
- If you have purchased any ForeScout Professional Services, the provision of such services is subject to your acceptance of the terms set forth at [http://www.forescout.com/professional-services-agreement/;](http://www.forescout.com/professional-services-agreement/)
- If you are evaluating ForeScout's products, your evaluation is subject to your acceptance of the applicable terms set forth below:
	- If you have requested a General Availability Product, the terms applicable to your use of such product are set forth at: [http://www.forescout.com/evaluation](http://www.forescout.com/evaluation-license/)[license/.](http://www.forescout.com/evaluation-license/)
	- If you have requested an Early Availability Product, the terms applicable to your use of such product are set forth at: [http://www.forescout.com/early-availability](http://www.forescout.com/early-availability-agreement/)[agreement/.](http://www.forescout.com/early-availability-agreement/)
	- If you have requested a Beta Product, the terms applicable to your use of such product are set forth at: [http://www.forescout.com/beta-test-agreement/.](http://www.forescout.com/beta-test-agreement/)
	- If you have purchased any ForeScout Not For Resale licenses, such license is subject to your acceptance of the terms set forth at [http://www.forescout.com/nfr-license/.](http://www.forescout.com/nfr-license/)

Send comments and questions about this document to: [documentation@forescout.com](mailto:documentation@forescout.com)

2016-09-21 18:35